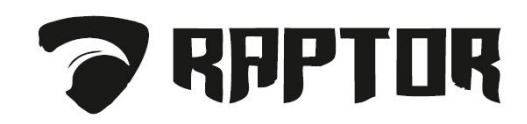

# Инструкция

Программа «Конфигуратор GSM»

Предназначена для удаленного конфигурирования контрольных панелей RAPTOR.

ТОО «Technology System» 2020г.

# Главное окно программы.

#### **Главное окно программы, делиться на 4 части (Рис. 1):**

- 1. Таблица контрольных панелей, онлайн/офлайн.
- 2. График уровня сигнала GSM с отображением провайдера GPRS.
- 3. Окно событий в реальном времени от выбранной контрольной панели.
- 4. Список потерянных объектов. (Потерянный объект, это объект, передатчик которого не выходит на связь с сервером за заданный интервал времени.

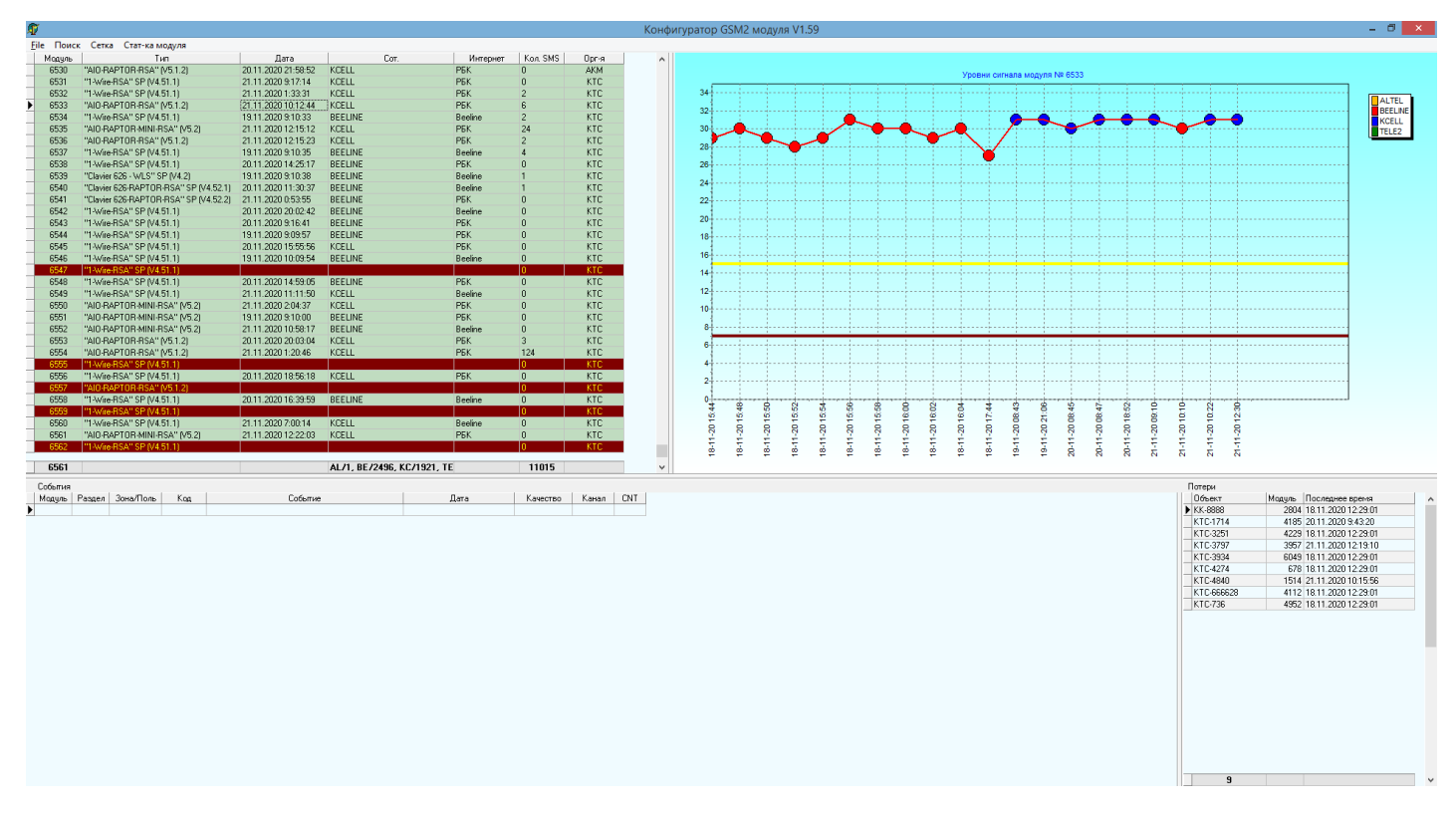

Рисунок №1

## Таблица контрольных панелей.

#### **Таблица контрольных панелей состоит из (Рис. 2):**

- 1. **Модуль** номер панели в БД.
- 2. **Тип -** версия программного обеспечения панели и ее тип.
- 3. **Дата** дата и время последнего соединения контрольной панели с сервером.
- 4. **Сот.** Сотовый оператор через которого происходить GPRS.
- 5. **Интернет** -название провайдера входящего канала интернета.
- 6. **Кол.SMS** количество SMS-сообщений отправленных контрольной панелью на сервер.
- 7. **Орг-я** название организации которой принадлежит контрольная панель (справочник организаций в программе Администратора.

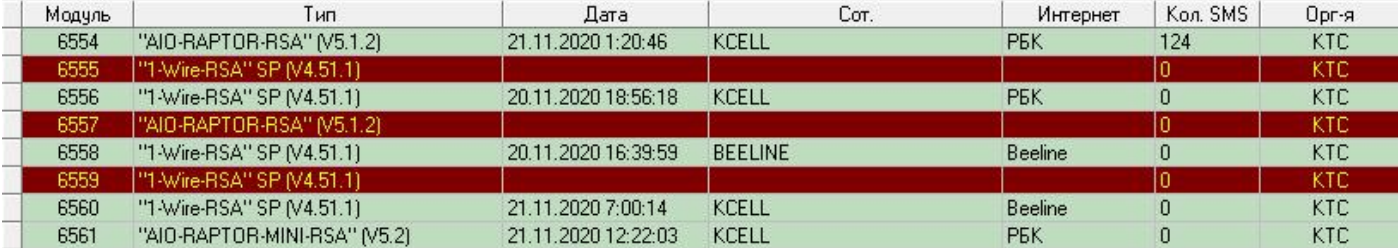

## График уровня сигнала выбранной контрольной панели, с отображением названия провайдера GSM.

### **График состоит из (Рис. 3):**

- 1. **Шкала уровня сигнала выбранного модуля** от 0 до 34 «попугаи».
- 2. **Шкала даты и времени.**
- 3. **Легенда** список провайдеров GSM.

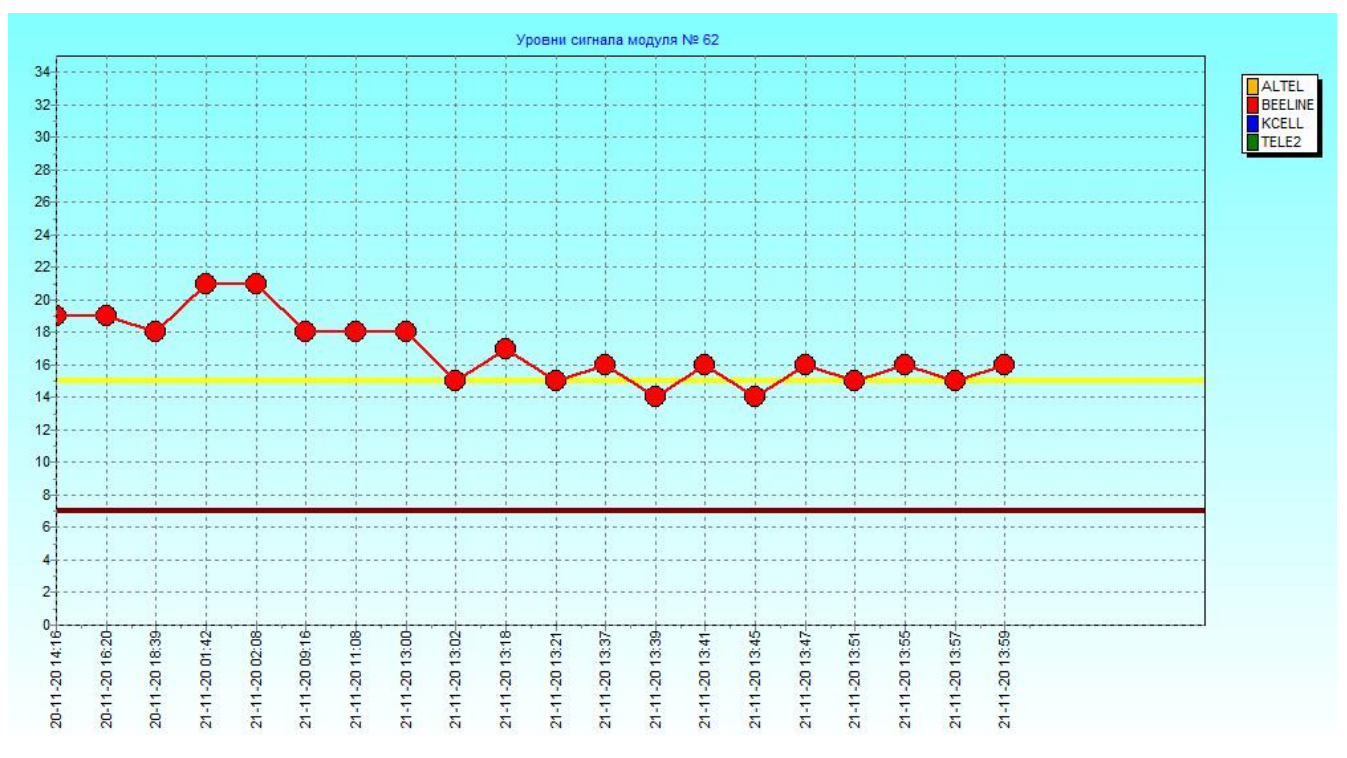

#### Рисунок №3

## Окно событий

#### **Окно событий (Рис. 4):**

- 1. **Модуль** номер панели в БД
- 2. **Раздел** номер раздела по которому приходит событие
- 3. **Зона/Поль** номер зоны по которой приходит событие или номер пользователя если событие постановки/снятия
- 4. **Код –** код события
- 5. **Событие**  Расшифровка кода события
- 6. **Дата**  дата и время получения события сервером
- 7. **Качество** Качество уровня сигнала
- 8. **Канал** канал по которому поступило событие на сервер, может быть GPRS или SMS
- 9. **CNT** счетчик времени удержания соединения TCP, чем выше значение, тем дольше соединение TCP не рвалось

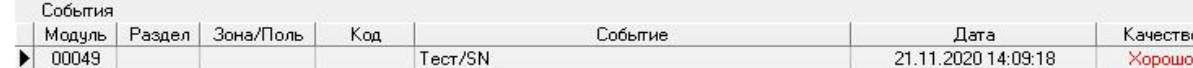

Рисунок №4

(ачество

Канал

GPRS

CNT 554

## Контекстное меню

#### **Пункты контекстное меню (Рис 5):**

- 1. **Обновить** обновить все данные с сервера.
- 2. **Поиск** отобразить диалог поиска.
- **3. Стат-ка модуля** отобразить диалог статистики по выбранному модулю.
- 4. **Чтение/запись конфигурация** прочитать конфигурацию контрольной панели и перейти в окно редактирования.
- 5. **Сброс** отправить команду для перезапуска контрольной панели.
- 6. **Экспорт в Excel** экспорт всей табличной части в MS Excel.

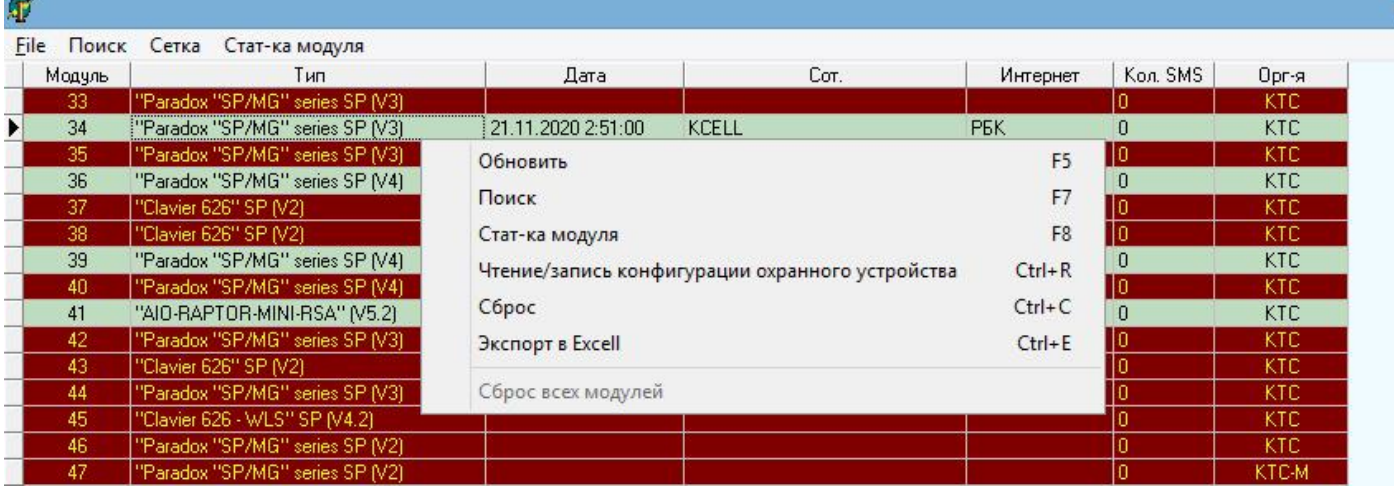

Рисунок №5

## Диалог поиска

#### Параметры просмотра модулей (Рис.6):

- 1. **По номеру модуля** выполнить поиск по номеру контрольной панели.
	- Разрешить таймер обновления если установить галочку, то события по найденному модулю будут обновляться автоматически.
- 2. **Последних N в коннекте** выбрать указанное количество контрольных панелей в коннекте за последнее время.
- 3. **Модули в коннекте** выбрать только модули в коннекте.
- 4. **Модули в дисконнекте** выбрать только модули в дисконнекте.
- 5. **Все модули** выбрать все модули.

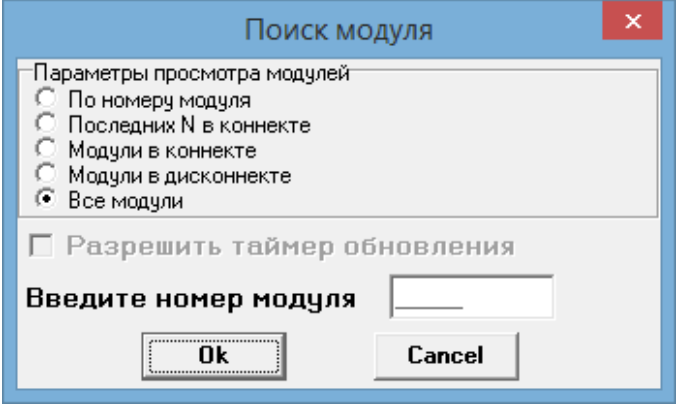

Рисунок №6

**Результат запроса (Рис.7)** - обязательно дождитесь выполнения запроса и получения ответа от контрольной панели, после этого нужно закрыть окно.

| Команда | Запрос  | Дата запроса        | Дата ответа         | ۸ |
|---------|---------|---------------------|---------------------|---|
| 0B      | Передан | 21.11.2020 14:46:44 | 21 11 2020 14:46:47 |   |
| 11      | Передан | 21.11.2020 14:46:44 | 21.11.2020 14:46:47 |   |
| 0C.     | Передан | 21.11.2020 14:46:45 | 21.11.2020 14:46:47 |   |
| 0D      | Передан | 21.11.2020 14:46:45 | 21.11.2020.14:46:47 |   |
| 0E      | Передан | 21.11.2020 14:46:45 | 21 11 2020 14:46:47 |   |
| 0F      | Передан | 21.11.2020 14:46:45 | 21.11.2020 14:46:47 |   |
| 13      | Передан | 21.11.2020 14:46:45 | 21.11.2020.14:46:47 |   |
| 15      | Передан | 21.11.2020 14:46:45 | 21.11.2020 14:46:48 |   |
| 15      | Передан | 21.11.2020 14:46:45 | 21 11 2020 14:46:48 |   |
| 15      | Передан | 21.11.2020 14:46:45 | 21.11.2020 14:46:48 |   |
| 15      | Передан | 21.11.2020 14:46:45 | 21.11.2020 14:46:48 |   |
| 19      | Передан | 21.11.2020 14:46:45 | 21.11.2020 14:46:49 |   |
|         |         |                     |                     | v |

Рисунок №7

## Окно конфигурации контрольной панели общий вид

#### **Закладка** - параметры зон (Рис.8)

#### Кнопки:

- 1. **Считать зоны/клавиатуры** заново считать с контрольной панели параметры зон.
- 2. **Установить зоны/клавиатуры** сохранить в контрольную панель параметры зон.

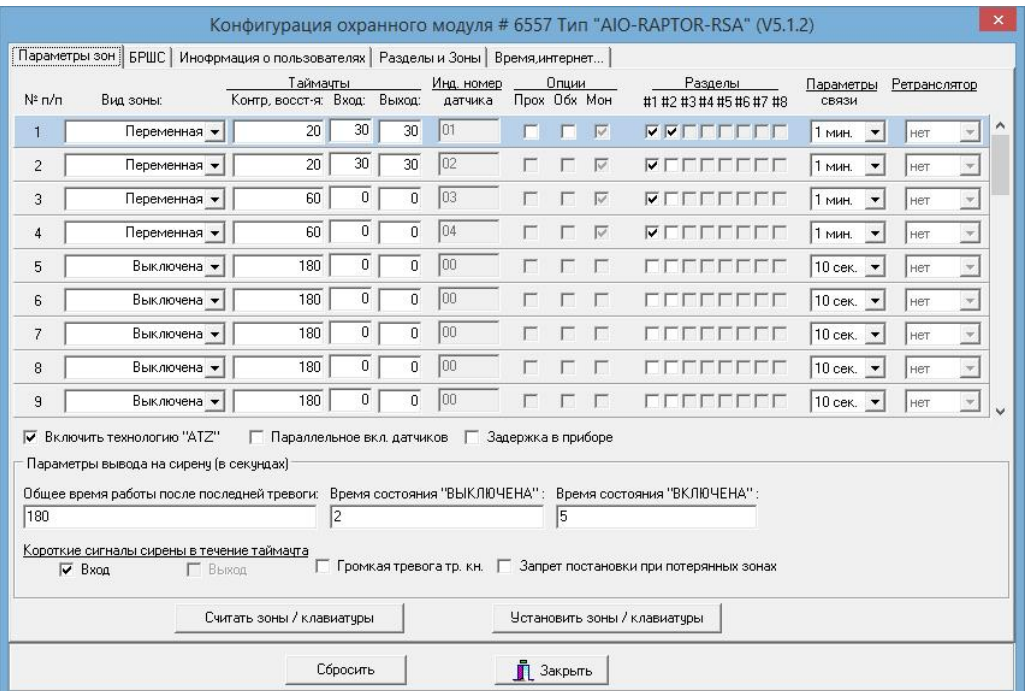

Рисунок №8

#### **Параметры зон (Рис. 9):**

- 1. **№ п/п** порядковый номер зоны, количество зон зависит от версии контрольной панели.
- **2. Вид зоны:**
	- Выключена зона выключена контрольная панель не контролирует состояние зоны
	- Переменна зона включена и контролируется только в когда раздел поставлен на охрану
	- Круглосуточная Зона контролируется круглосуточно, не зависит от состояния раздела
- **3. Таймауты:**
	- Контр, восстановления –в течении этого времени (в секунда) количество срабатываний зоны (нарушения/восстановления) буду аккумулироваться и будут переданы на сервер один раз. *Пример*: если за 20сек зона сработает 10 раз, то сервер получит всего один раз событие(нарушения/восстановления).
	- Вход задержка на вход (в секундах)
	- Выход задержка на выход (в секундах).
- 4. **Инд. номер датчика** порядковый номер беспроводного извещателя если он приписан зоне.
- **5. Опции:**
	- Прох. Сделать зону проходной
	- Обход.- обход зоны(зона не будет контролироваться до следующего снятия с охраны), раздел будет поставлен на охрану один раз, без учета состояния этой зоны.
	- Мон. Отображает находится ли беспроводной извещатель в режиме мониторинга(смотреть инструкцию по программированию панели)
- 6. **Разделы**  галочками отмечены разделы, к которым приписана зона
- 7. **Параметры связи** интервал отправки тестовых событий от извещателя в контрольную панель
- **8. Ретранслятор:**
	- Да извещатель использует ретранслятор
	- нет ретранслятора не используется

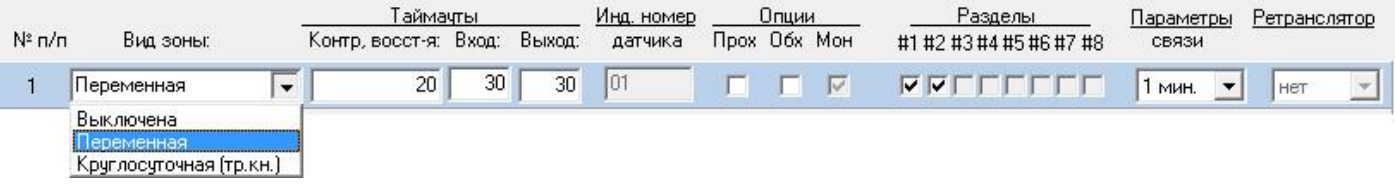

Рисунок №9

#### **Дополнительные параметры настройки(рис.10)**

- 1. **Включить технологию ATZ** Используется для удвоения проводных зон, путем использования резисторов разных номиналов, подробно в инструкции на контрольную панель.
- 2. **Параллельное включение датчиков** Смотреть инструкцию на контрольную панель.
- 3. **Задержка в приборе** Если установить этот параметр, контрольная панель будет отправлять только после окончания времени задержки вход/выход.
- **4. Параметры вывода на сирену (в секундах):**
	- a. Общее время работы после последней тревоги время работы сирены поле тревоги, с каждой новой тревогой, отсчет начинается заново.
	- b. Время состояния «Выключена» время которое сирена выключена.
	- c. Время состояния «Включена» время которое сирена включена.
- **5. Короткие сигналы сирены в течении таймаута:**
	- a. Вход сирена будет издавать короткие сигналы, во время отсчета задержки на вход.
	- b. Выход сирена будет издавать короткие сигналы, во время отсчета задержки на выход.
- **6. Громкая тревога тревожной кнопки** Сирена будет активирована после нажатия на тревожную кнопку.
- **7.** Запрет постановки при потерянных зонах Раздел не будет поставлен на охрану если приписанные ему, беспроводные извещатели считаются «потерянными».

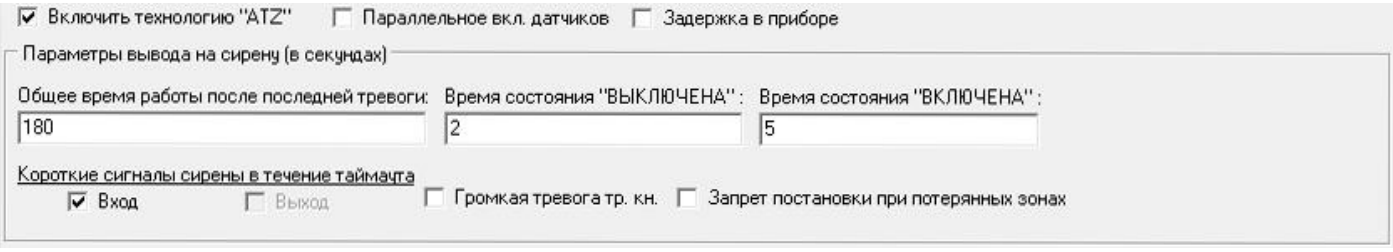

Рисунок №10

#### **Закладка** – БРШС (Рис.11)

Информация о параметрах настройки БРШС, параметры можно менять только с клавиатуры контрольной панели, в режиме программирования.

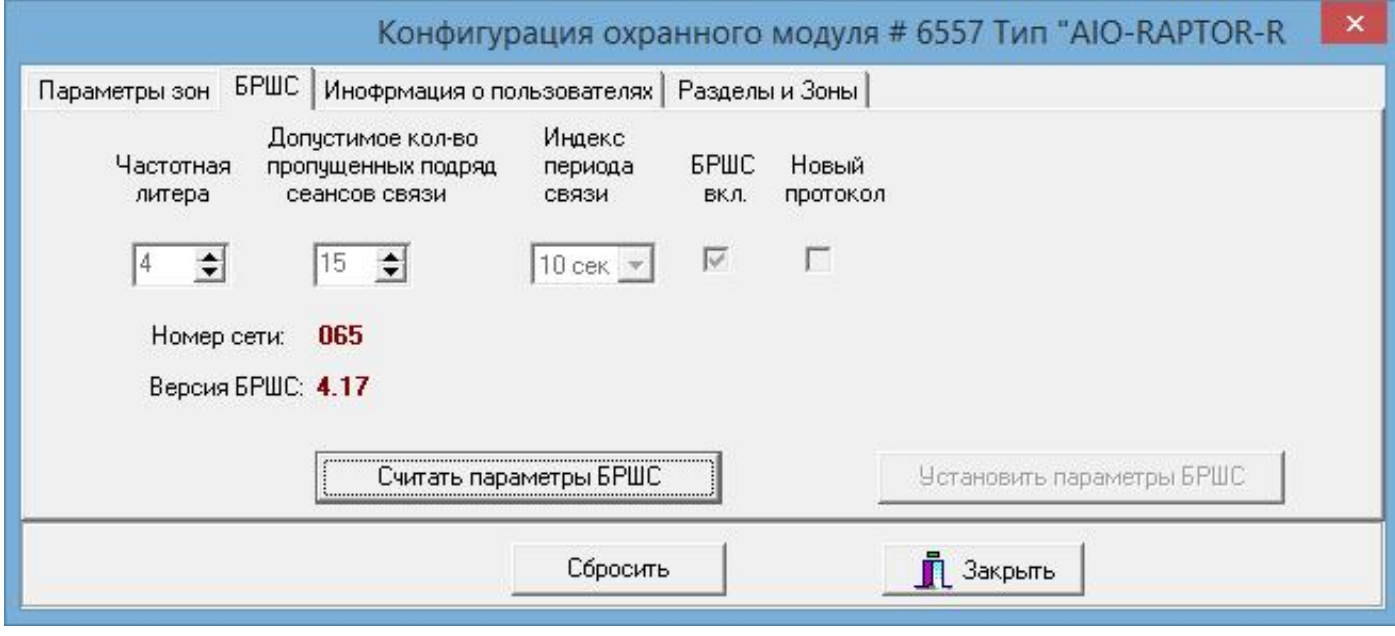

Рисунок №11

**Закладка** – Информация о пользователях (Рис.11)

Кнопки:

- 1. **Считать параметры** заново считать с контрольной панели параметры пользователей.
- 2. **Установить параметры** сохранить в контрольную панель изменённые параметры пользователей.

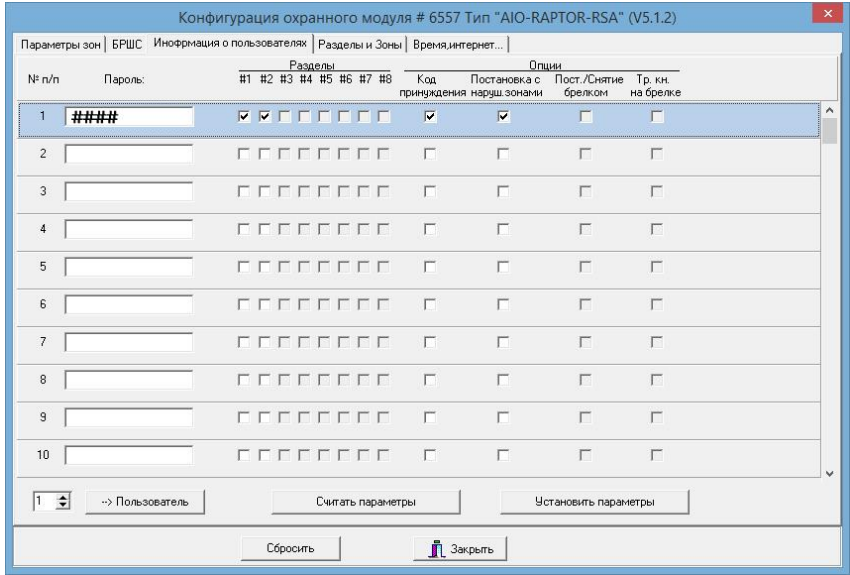

Рисунок №11

## **Информация о пользователях:**

- 1. **№ п/п** порядковый номер пользователя в контрольной панели
- 2. **Пароль** Пароль пользователя, 4 символа, можно изменить из конфигуратора или с контрольной панели.
- 3. **Разделы** разделы которые может ставить снимать этот пользователь.
- **4. Опции:**
	- a. Код принуждения ели параметр установлен, после снятия с охраны контрольной панели пользователем, на ПЦН будет передан сигнал тревоги (снятие под принуждением)
	- b. Постановка с нарушенными зонами ели параметр установлен, пользователь может ставить/снимать с охраны контрольную панель с любимы нарушенными зонами.
	- c. Пост./снятие брелоком(только отображение) Разделы могут ставиться/сниматься приписанным к пользователю брелоком.
	- d. Тр. Кн. На брелоке(только отображение) активирована тревожная кнопка на брелоке.
	- e.

|              |       |                         | ⊲зделы |  |  |  |  |  | іпни |                                          |                         |                      |  |
|--------------|-------|-------------------------|--------|--|--|--|--|--|------|------------------------------------------|-------------------------|----------------------|--|
| $N^2 \, n/n$ | המממי | #1 #2 #3 #4 #5 #6 #7 #8 |        |  |  |  |  |  | Koa  | Постановка с<br>принуждения наруш.зонами | Пост./Снятие<br>брелком | TD. KH.<br>на брелке |  |
|              |       |                         |        |  |  |  |  |  |      |                                          |                         |                      |  |

Рисунок №12